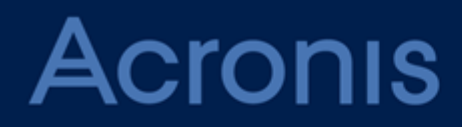

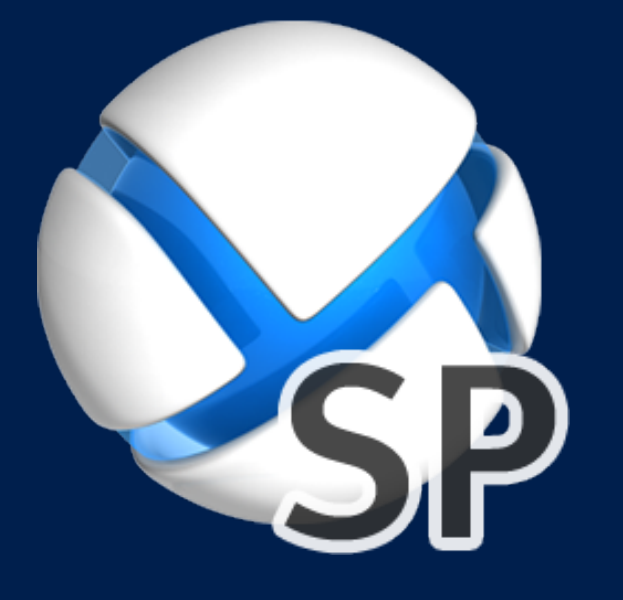

# **Acronis SharePoint Explorer**

**GUIDE DE L'UTILISATEUR**

### Table des matières

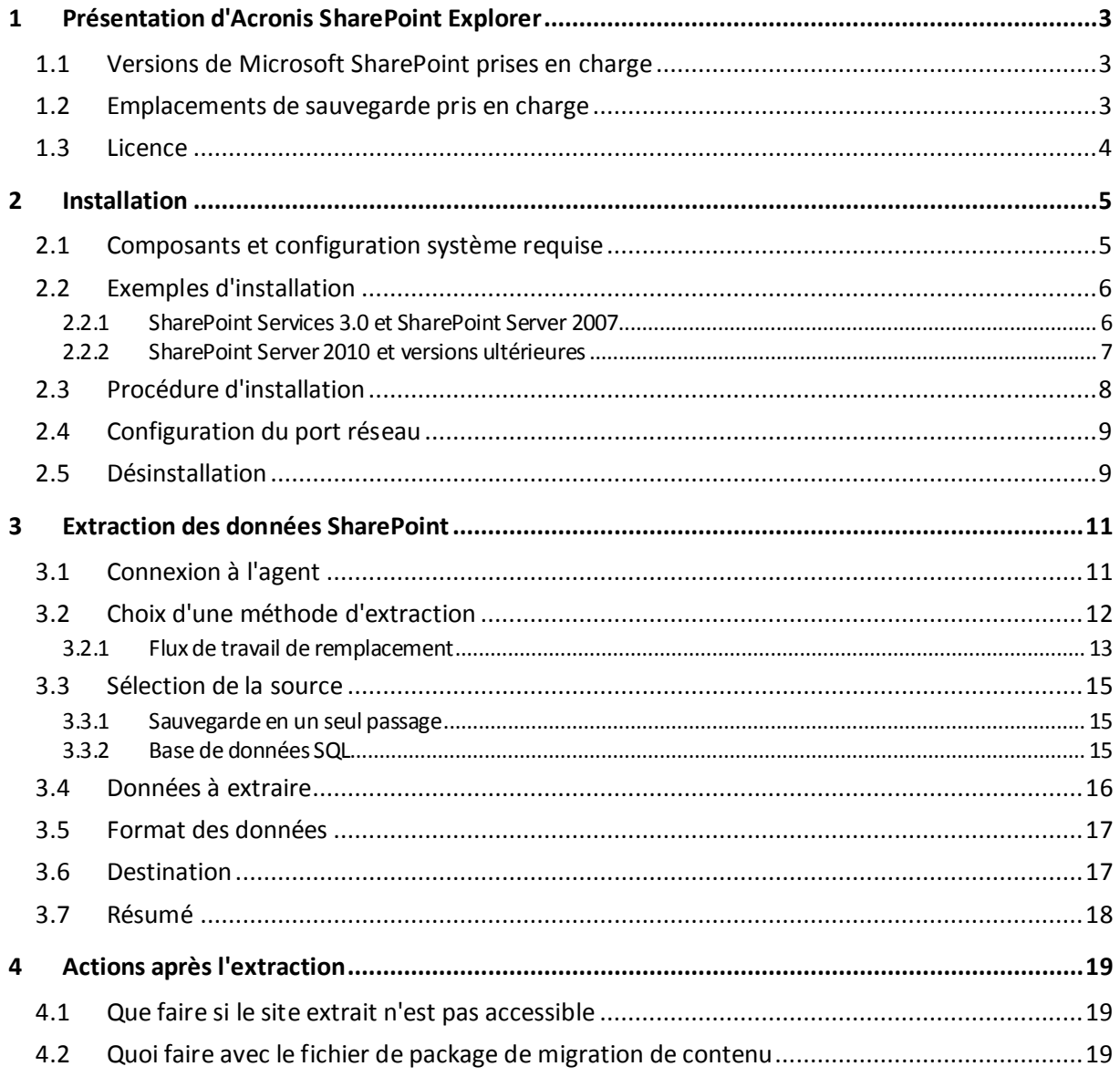

# <span id="page-2-0"></span>1 Présentation d'Acronis SharePoint Explorer

Acronis SharePoint Explorer est un outil destiné à l'extraction de données Microsoft SharePoint à partir de sauvegardes en un seul passage ou de bases de données Microsoft SQL.

*Une sauvegarde en un seul passage est une sauvegarde de disque compatible avec les applications qui permet l'exploration et la restauration de données d'application sauvegardées sans devoir restaurer la totalité du disque ou du volume.*

Si vous utilisez l'agent Acronis Backup & Recovery pour SQL pour protéger des serveurs de base de données SharePoint, Acronis SharePoint Explorer vous aidera à extraire des documents et autres éléments SharePoint à partir de sauvegardes en un seul passage créées par cet agent. Acronis SharePoint Explorer interagit avec l'agent pour monter temporairement une base de données sauvegardée à une instance Microsoft SQL Server en cours d'exécution. Dès que la base de données est montée, vous pouvez importer les données dans une batterie SharePoint fonctionnelle ou les enregistrer dans un dossier sur un système de fichiers.

Si vous sauvegardez des serveurs de base de données SharePoint au niveau disque (en utilisant l'agent Acronis Backup & Recovery pour Windows) ou utilisez un logiciel tiers pour la sauvegarde des bases de données, vous pouvez restaurer une base de données comme un ensemble de fichiers, puis appliquer Acronis SharePoint Explorer pour extraire les données nécessaires. Vous avez simplement besoin d'un ensemble cohérent de fichiers **.mdf, .ldf** et (éventuellement) **.ndf**, ainsi que d'une batterie Microsoft SharePoint fonctionnelle.

### <span id="page-2-1"></span>1.1 Versions de Microsoft SharePoint prises en charge

Acronis SharePoint Explorer prend en charge les versions de Microsoft SharePoint suivantes :

- Microsoft Windows SharePoint Services 3.0 SP2\*
- Microsoft Office SharePoint Server 2007 SP2\*
- Microsoft SharePoint Foundation 2010 SP1
- **Microsoft SharePoint Server 2010 SP1**
- Microsoft SharePoint 2013

\* Pour ces versions de Microsoft SharePoint, seule l'extraction à partir de bases de données est prise en charge. Pour utiliser Acronis SharePoint Explorer avec ces versions, vous avez besoin d'une batterie de restauration SharePoint à laquelle attacher les bases de données.

Les sauvegardes en un seul passage ou les bases de données à partir desquelles vous extrayez des données doivent provenir de la même version de SharePoint que celle où Acronis SharePoint Explorer est installé.

### <span id="page-2-2"></span>1.2 Emplacements de sauvegarde pris en charge

Les emplacements suivants permettent l'extraction de données SharePoint *directement* à partir de sauvegardes en un seul passage :

- les dossiers locaux de la machine exécutant la console Acronis SharePoint Explorer (à l'exception des disques optiques) ;
- les dossiers réseau partagés, y compris les emplacements de stockage personnels et les emplacement de stockage non gérés centralisés. Les emplacements de stockage sont accessibles comme des partages réseau normaux.

Pour extraire des données SharePoint à partir de sauvegardes en un seul passage situées dans des emplacements de stockage gérés, Acronis Secure Zone et d'autres emplacements, des étapes supplémentaires sont nécessaires. Les solutions possibles sont décrites dans la section « Choix d'une méthode d'extraction » (p. [12\)](#page-11-0).

# <span id="page-3-0"></span>1.3 Licence

Pour installer Acronis SharePoint Explorer, il vous faut l'une des clés de licence suivantes :

- **Acronis** pour SharePoint
- **E** Acronis Backup & Recovery pour Windows Server Essentials
- Acronis pour VMware / Hyper-V / RHEV / Citrix XenServer / Oracle VM
- **Acronis** Universal License

# <span id="page-4-0"></span>2 Installation

### <span id="page-4-1"></span>2.1 Composants et configuration système requise

Pour utiliser Acronis SharePoint Explorer, vous devez disposer d'une batterie Microsoft SharePoint fonctionnelle.

Acronis SharePoint Explorer se compose d'un agent et d'une console. La configuration système requise pour ces composants est décrite ci-dessous. Pour de plus amples informations, veuillez vous reporter à la section « Exemples d'installation » (p. [6\)](#page-5-0).

#### **Acronis SharePoint Explorer Agent**

L'agent doit être installé sur une machine exécutant Windows 64 bits et un serveur frontal Microsoft SharePoint. L'agent s'exécute en tant que service et permet à la console d'accéder à la batterie Microsoft SharePoint.

Si vous utilisez Microsoft Windows SharePoint Services 3.0 ou Microsoft Office SharePoint Server 2007, installez l'agent sur une batterie de restauration SharePoint. Pour plus d'informations sur la création d'une batterie de restauration, reportez-vous à l'article suivant de la base de connaissances Microsoft : http://technet.microsoft.com/fr-fr/library/dd180789.aspx.

#### **Console Acronis SharePoint Explorer**

La console peut être installée sur une machine 32 bits ou 64 bits exécutant Windows XP ou une version ultérieure.

La console utilise Microsoft .NET Framework, qui peut être installé automatiquement lors de l'installation de la console (si une connexion Internet est disponible). Vous pouvez également installer .NET Framework manuellement avant ou après l'installation de la console.

Pour une utilisation optimale d'Acronis SharePoint Explorer, installez la console sur une machine exécutant Microsoft SQL Server. La console utilise Microsoft SQL Server pour joindre les bases de données aux instances.

Pour extraire des données à partir de sauvegardes en un seul passage, l'agent Acronis Backup & Recovery pour SQL et Acronis Backup & Recovery Command-Line Tool doivent également être installés sur la même machine que la console.

# <span id="page-5-0"></span>2.2 Exemples d'installation

Les configurations d'installation dépendent de la version de Microsoft SharePoint que vous utilisez.

### <span id="page-5-1"></span>2.2.1 SharePoint Services 3.0 et SharePoint Server 2007

Pour utiliser Acronis SharePoint Explorer avec ces versions de SharePoint, vous avez besoin d'une batterie de restauration SharePoint qui contient au moins une application Web vide. L'agent doit être installé sur la batterie de restauration.

Dans les exemples qui suivent, *les composants Acronis SharePoint Explorer sont indiqués en italique*.

Les deux configurations vous permettent d'extraire des données SharePoint d'une base de données Microsoft SQL jointe à n'importe quelle instance SQL Server disponible sur le réseau. Si une base de données se trouve dans une sauvegarde en un seul passage, vous devez d'abord monter la base de données sur une instance SQL Server en utilisant l'agent Acronis Backup & Recovery pour SQL.

La seule différence réside dans le traitement des bases de données qui ne sont pas jointes.

# **Batterie Microsoft SharePoint (64 bits) (n'importe quelle Batterie de restauration Microsoft SharePoint configuration)** Agent Acronis Backup & Recovery pour SQL **(64 bits)** *Agent Acronis SharePoint Explorer Console Acronis SharePoint Explorer* Microsoft .NET Framework

Si la base de données n'est pas jointe, Acronis SharePoint Explorer la joindra à l'instance SQL Server en cours d'exécution sur la batterie de restauration.

#### **Exemple 2 : Console distante**

**Exemple 1 : Configuration type**

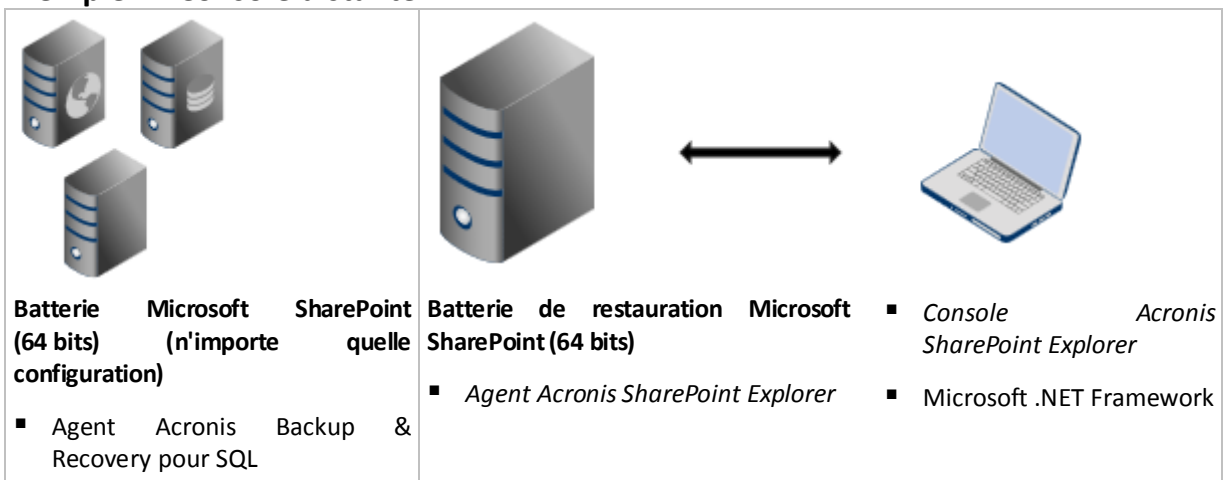

Si la base de données n'est pas jointe, vous devez d'abord la joindre manuellement à n'importe quelle instance SQL Server disponible sur le réseau.

Pour plus d'informations sur la création d'une batterie de restauration, reportez-vous à l'article suivant de la base de connaissances Microsoft : http://technet.microsoft.com/fr-fr/library/dd180789.aspx.

Pour plus d'informations sur la façon de créer une application Web vide, reportez-vous à l'article suivant de la base de connaissances Microsoft : http://technet.microsoft.com/fr-fr/library/cc261875.aspx.

### <span id="page-6-0"></span>2.2.2 SharePoint Server 2010 et versions ultérieures

Dans les exemples qui suivent, *les composants Acronis SharePoint Explorer sont indiqués en italique*.

#### **Installation type : Active toutes les fonctionnalités**

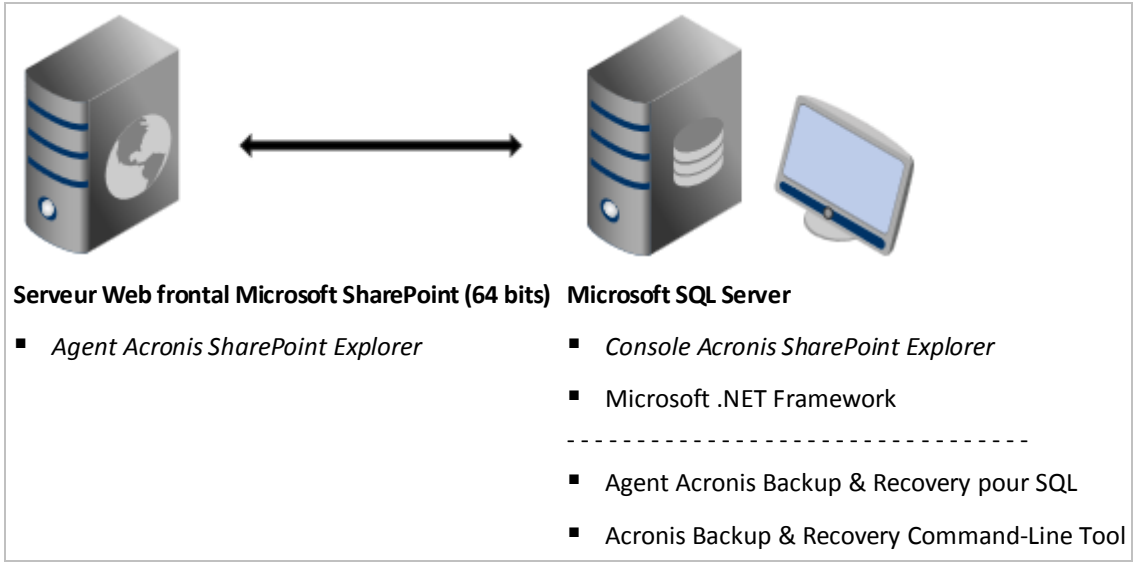

Cette configuration vous permet d'extraire des données SharePoint à partir de sauvegardes en un seul passage de disques et d'applications, ou à partir de bases de données SQL. Si l'un des produits indiqués en dessous de la ligne pointillée n'est pas installé, il est possible d'extraire des données uniquement à partir de bases de données SQL.

#### **Installation sur une seule machine : Active toutes les fonctionnalités**

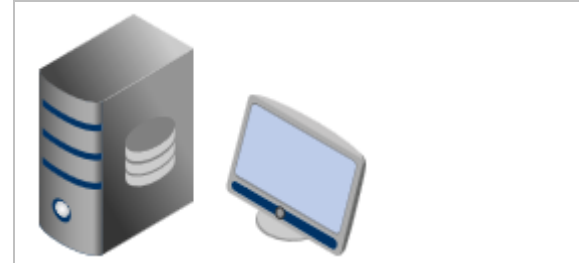

**Batterie Microsoft SharePoint à serveur unique (64 bits)**

- *Agent Acronis SharePoint Explorer*
- *Console Acronis SharePoint Explorer*
- Microsoft .NET Framework
- - - - - - - - - - - - - - - - -
- Agent Acronis Backup & Recovery pour SQL
- Acronis Backup & Recovery Command-Line Tool

Cette configuration est recommandée pour les solutions Small Business Server. Cette configuration vous permet d'extraire des données SharePoint à partir de sauvegardes en un seul passage de disques et d'applications, ou à partir de bases de données SQL. Si l'un des produits indiqués en dessous de la ligne pointillée n'est pas installé, il est possible d'extraire des données uniquement à partir de bases de données SQL.

#### **Installation avec un serveur SQL distant : Active certaines fonctionnalités**

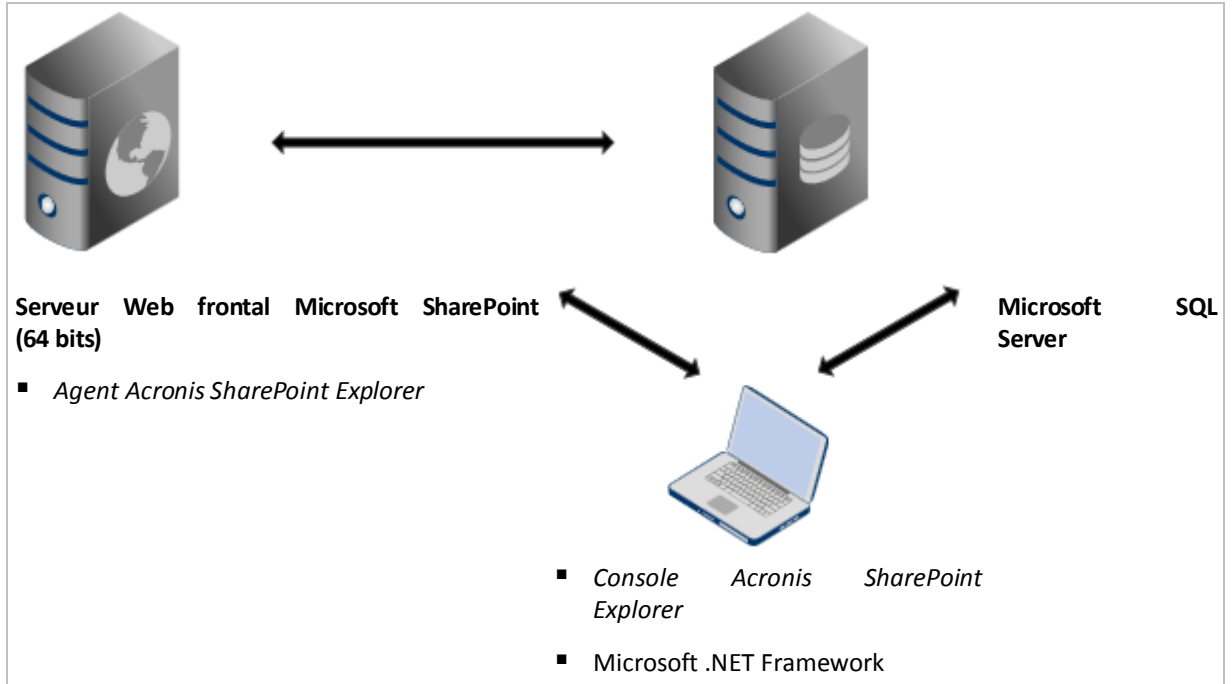

Cette configuration vous permet d'extraire des données SharePoint de bases de données SQL jointes à une instance SQL Server située n'importe où sur le réseau, tant qu'elle est accessible à la fois par la console et le serveur Web frontal SharePoint. Extraction à partir de sauvegardes en un seul passage n'est pas possible si la console est installée sur une machine sans Microsoft SQL Server.

### <span id="page-7-0"></span>2.3 Procédure d'installation

#### *Pour installer Acronis SharePoint Explorer*

- 1. Connectez-vous comme administrateur et lancez le programme d'installation d'Acronis SharePoint Explorer.
- 2. Acceptez les termes du contrat de licence d'Acronis SharePoint Explorer.
- 3. Spécifiez une clé de licence (p. [4\)](#page-3-0).
- 4. Sélectionnez les composants à installer ou désactivez la sélection de ceux que vous ne souhaitez pas installer. Veillez à sélectionner la configuration d'installation qui vous convient le mieux. Pour

plus d'informations, consultez le schéma d'installation dans le produit ou reportez-vous à la section « Exemples d'installation » (p[. 6\)](#page-5-0).

[Facultatif] Spécifiez le dossier d'installation du produit. Le dossier d'installation par défaut est **%ProgramFiles(x86)%\Acronis\SharePoint Explorer** pour les machines 64 bits et **%ProgramFiles%\Acronis\SharePoint Explorer** si la console est installée sur une machine 32 bits.

- 5. Lors de l'installation de l'agent Acronis SharePoint Explorer :
	- a. Spécifiez le compte sous lequel le service de l'agent sera exécuté. Les options suivantes sont disponibles :
		- **Créer un nouveau compte**

Un nouveau compte pour **ASPE Agent User** sera créé et ajouté au groupe **Administrateurs** local.

**Utiliser un compte existant**

Spécifiez le nom d'utilisateur et le mot de passe d'un compte qui est membre du groupe **Administrateurs** local.

Le droit d'utilisateur de **connexion en tant que service** sera attribué à l'un des comptes. Si la machine fait partie d'un domaine Active Directory, assurez-vous que les politiques de sécurité du domaine n'empêchent pas le compte de posséder ce droit d'utilisateur.

b. Par défaut, l'agent utilise le port TCP 9879 pour communiquer avec la console. Si un autre programme utilise déjà ce port, vous serez invité à spécifier un autre port pour l'écoute des connexions entrantes par l'agent.

**Détails.** Si l'agent est configuré pour écouter sur un port différent du port par défaut, vous devez spécifier le serveur au format <nom-du serveur>:<port> lors de la connexion de la console à l'agent.

6. Cliquez sur **Installer** pour démarrer l'installation.

### <span id="page-8-0"></span>2.4 Configuration du port réseau

Le port que l'agent Acronis SharePoint Explorer écoute est défini pendant l'installation de l'agent. Vous pouvez changer le port une fois l'installation terminée.

#### *Pour changer le port réseau utilisé par l'agent*

- 1. Sur la machine qui exécute l'agent, spécifiez le numéro de port dans la valeur **Port** de la clé de Registre **HKEY\_LOCAL\_MACHINE\SOFTWARE\Acronis\ASPDE\Agent**.
- 2. Redémarrez le service Acronis SharePoint Explorer Agent. Dans le composant logiciel enfichable **Services**, cliquez avec le bouton droit de la souris sur **Service Acronis SharePoint Explorer**, puis cliquez sur **Redémarrer**.

Le port par défaut est TCP 9879. Si l'agent est configuré pour écouter un port non-défini par défaut, vous devez spécifier le nom du serveur dans le format <nom-du serveur>:<port> lors de la connexion de la console à l'agent.

### <span id="page-8-1"></span>2.5 Désinstallation

#### *Pour désinstaller tous les composants d'Acronis SharePoint Explorer*

- 1. Ouvrez le **Panneau de configuration** et sélectionnez **Programmes et fonctionnalités** (ou **Ajout ou suppression de programmes** sous Windows XP) -> **Acronis SharePoint Explorer** -> **Désinstaller.**
- 2. Attendez jusqu'à ce que le processus de désinstallation soit terminé.

#### *Pour désinstaller individuellement les composants d'Acronis SharePoint Explorer*

- 1. Ouvrez le **Panneau de configuration** et sélectionnez **Programmes et fonctionnalités** (ou **Ajout ou suppression de programmes** sous Windows XP) -> **Acronis SharePoint Explorer** -> **Modifier.**
- 2. Cliquez sur **Modifier**.
- 3. Désactivez la sélection du composant que vous souhaitez désinstaller.
- 4. Cliquez sur **Modifier** pour confirmer votre choix.
- 5. Attendez jusqu'à ce que le processus de désinstallation soit terminé.

# <span id="page-10-0"></span>3 Extraction des données SharePoint

### <span id="page-10-1"></span>3.1 Connexion à l'agent

#### *Pour connecter la console à l'agent*

- 1. Effectuez l'une des opérations suivantes :
	- Cliquez sur **Console Acronis SharePoint Explorer** sur le Bureau de la machine avec la console.
	- Si la console d'administration Acronis Backup & Recovery est en cours d'exécution sur la même machine, cliquez sur **Extraire des données SharePoint** dans le menu **Outils**.
- 2. Dans la fenêtre qui s'ouvre, spécifiez le serveur Web frontal SharePoint où l'agent Acronis SharePoint Explorer est installé.

#### **Conseils**

- Si la console et le serveur Web frontal SharePoint sont inclus dans Active Directory, la boîte est auto-remplie avec le nom de domaine pleinement qualifié du serveur Web frontal SharePoint. Nous vous recommandons de conserver ce paramètre.
- Nous recommandons de spécifier le nom du serveur plutôt que son adresse IP, en particulier si le serveur dispose de plusieurs cartes réseau.
- Si pendant l'installation l'agent a été configuré pour écouter sur un port TCP non standard, assurez-vous de spécifier le serveur dans le format <nom-de serveur>:<port> ou <adresse IP du serveur>:<port>. Par exemple, **SharePointWFE:5555** ou **192.168.1.1:5555**.
- 3. Fournissez les informations d'identification de l'administrateur de la batterie de serveurs SharePoint. Ces informations d'identification seront renseignées par défaut chaque fois qu'une authentification est requise.

#### **Conseil**

 Les informations d'identification d'un compte d'utilisateur Active Directory doivent être spécifiées dans le format Domaine\Nom d'utilisateur.

#### **Exigences pour le compte administrateur de batterie de serveurs SharePoint**

Les rôles suivants doivent toujours être attribués au compte administrateur de batterie de serveurs SharePoint :

- Les rôles de serveur **dbcreator** et **securityadmin** pour toutes les instances SQL Server utilisées par la batterie de serveurs.
- Le rôle **db\_owner** pour les bases de données **SharePoint\_AdminContent** et **SharePoint\_Config**.

Ces rôles sont toujours attribués à l'administrateur qui a créé la batterie de serveurs. Ces rôles peuvent ne pas être attribués aux autres comptes administrateur.

Nous recommandons également d'attribuer les rôles suivants au compte administrateur de la batterie de serveurs :

- Le rôle **db\_owner** pour toutes les bases de données de contenu de la batterie de serveurs.
- Le rôle **sysadmin** sur l'instance SQL Server locale à la console.

Le rôle **db\_owner** est nécessaire pour extraire des données à partir d'une base de données (même si elle contenue dans une sauvegarde en un seul passage). Le rôle **sysadmin** est nécessaire pour extraire des données à partir de fichiers de base de données non attachés car ces fichiers seront attachés à l'instance SQL Server locale. Le rôle **db\_owner** n'est pas nécessaire dans ce cas.

Si ces rôles ne sont pas attribués au compte administrateur de la batterie de serveurs, vous devrez entrer les informations d'identification d'un compte auquel ce rôle est attribué chaque fois qu'Acronis SharePoint Explorer se connecte à une instance SQL Server.

### <span id="page-11-0"></span>3.2 Choix d'une méthode d'extraction

Acronis SharePoint Explorer vous permet d'extraire des données SharePoint à partir de sauvegardes en un seul passage ou de bases de données Microsoft SQL.

Les sauvegardes en un seul passage ou les bases de données à partir desquelles vous extrayez des données doivent provenir de la même version de SharePoint que celle où Acronis SharePoint Explorer est installé.

Si vous êtes sûr de vouloir extraire des données à partir d'une base de données SQL, continuez à « Base de données SQL » (p. [15\)](#page-14-2).

Avant d'extraire des données à partir de sauvegarde en un seul passage, veuillez considérer les questions suivantes.

- 1. **Est-ce que les sauvegardes en un seul passage sont stockées dans un dossier local de la machine qui exécute la console Acronis SharePoint Explorer (sauf les disques optiques) ou sur un partage réseau ?**
	- Si **Oui**, passez à la question suivante.
	- Si **Non**, vous pouvez effectuer l'une des opérations suivantes :
		- Exportez la sauvegarde vers l'un des emplacements spécifiés ci-dessus et passez à la question suivante.
		- Si les sauvegardes en un seul passage sont stockées dans Acronis Secure Zone, vous pouvez extraire les données en utilisant le flux de travail de remplacement (p[. 13\)](#page-12-0).
		- Allez à l'étape 5.
- 2. **Utilisez-vous Microsoft SharePoint Server 2007 ou les sauvegardes en un seul passage sont protégées par un mot de passe ?**
	- Si ce n'est pas le cas, continuez à la prochaine question.
	- Si la réponse à l'une ou aux deux questions est positive, vous pouvez effectuer l'une des opérations suivantes :
		- Extrayez les données en utilisant le flux de travail de remplacement (p. [13\)](#page-12-0). (Recommandé)
		- Allez à l'étape 5.
- 3. **Est-ce que les sauvegardes en un seul passage sont cataloguées par Acronis Backup & Recovery ?**
	- Si **Oui**, passez à la question suivante.
	- Si **Non**, vous pouvez effectuer l'une des opérations suivantes :
		- Extrayez les données en utilisant le flux de travail de remplacement (p. [13\)](#page-12-0). (Recommandé en cas d'urgence)
		- Cataloguez les sauvegardes et passez à la question suivante. (Le catalogage peut prendre beaucoup de temps, mais il sera très utile si vous prévoyez d'utiliser Acronis SharePoint Explorer fréquemment.)
		- Allez à l'étape 5.
- 4. **Est-ce que la console Acronis SharePoint Explorer est installée sur la machine qui exécute Microsoft SQL Server, l'agent Acronis Backup & Recovery pour SQL et Acronis Backup & Recovery Command-Line Tool** ?
	- Si **Oui**, extrayez les données en utilisant le flux de travail principal (p. [15\)](#page-14-1).
		- Si **Non**, vous pouvez effectuer l'une des opérations suivantes :
			- Installez la console sur la machine exécutant le logiciel spécifié ci-dessus, puis extrayez les données en utilisant le flux de travail principal (p. [15\)](#page-14-1). (Recommandé)
			- Extrayez les données en utilisant le flux de travail de remplacement (p. [13\)](#page-12-0).
			- Allez à l'étape 5.
- 5. **Restaurez la base de données contenant les données requises et extrayez les données à partir de cette base de données SQL (p. [15\)](#page-14-2).** Si la base de données est volumineuse, cela peut prendre beaucoup de temps et d'espace disque.

### <span id="page-12-0"></span>3.2.1 Flux de travail de remplacement

Nous vous recommandons d'utiliser cette méthode d'extraction si l'une des conditions suivantes est vraie :

- Vous utilisez Microsoft Office SharePoint Server 2007 ou Microsoft Windows SharePoint Services 3.0.
- Vos sauvegardes en un seul passage sont chiffrées ou protégées par un mot de passe.

Dans les deux cas, vous devez d'abord monter la base de données nécessaire et ensuite utiliser Acronis SharePoint Explorer.

#### *Pour extraire des données SharePoint à partir d'une sauvegarde en un seul passage*

- 1. Connectez la console d'administration Acronis Backup & Recovery à une machine sur laquelle l'agent pour SQL est installé.
- 2. Dans le menu **Actions**, cliquez sur **Monter des bases de données SQL à partir d'une image**.
- 3. Cliquez sur **Sélectionner les données**, puis sélectionnez la sauvegarde et la base de données que vous devez monter.
- 4. Acronis Backup & Recovery tente de définir l'instance cible pour la base de données sélectionnée en utilisant les chemins d'accès d'origine de la sauvegarde. Si l'instance d'origine est introuvable ou si vous voulez monter la base de données sur une autre instance, spécifiez l'instance cible manuellement.

Si votre compte actuel ne dispose pas des privilèges nécessaires pour accéder à l'instance SQL Server cible, on vous demandera de fournir les informations d'identification.

5. Cliquez sur **OK**. Le logiciel monte la base de données à l'instance.

Détails. Une base de données montée a le nom suivant : < nom de la base de données d'origine>**-Mounted**. Si une base de données portant ce nom existe déjà, la base de données montée est nommée comme suit : <nom de la base de données d'origine>**-Mounted (**<numéro de séquence>**)**.

- 6. Lancez Microsoft SQL Server Management Studio et connectez-le à l'instance sur laquelle la base de données est montée.
- 7. Définissez la base de données à l'état de lecture/écriture :
	- a. Cliquez avec le bouton droit de la souris sur la base de données, puis cliquez sur **Propriétés**. Cela ouvrira la boîte de dialogue **Propriétés de la base de données**.
	- b. Dans le volet **Sélectionner une page**, cliquez sur **Options**.
	- c. Définissez l'option **Base de données en lecture seule** sur **Faux**.

8. Pour obtenir plus d'instructions, reportez-vous à la section « Base de données SQL » (p[. 15\)](#page-14-2).

# <span id="page-14-0"></span>3.3 Sélection de la source

Une fois que vous avez choisi la méthode d'extraction, sélectionnez une sauvegarde en un seul passage ou une base de données SQL pour extraire les données.

### <span id="page-14-1"></span>3.3.1 Sauvegarde en un seul passage

#### *Pour spécifier une sauvegarde en un seul passage afin d'y extraire des données SharePoint*

1. Choisissez **Extraire les données à partir d'une sauvegarde en un seul passage du site/de la collection de sites suivants**. Spécifiez le site SharePoint ou une collection de sites où les données qui seront extraites se trouvaient à l'origine.

Acronis SharePoint Explorer trouve la base de données Microsoft SQL, l'instance Microsoft SQL Server et la machine correspondante qui exécute cette instance.

- 2. Spécifiez l'emplacement des sauvegardes en un seul passage de cette machine. Si on vous le demande, spécifiez les informations d'identification d'accès à l'emplacement.
- 3. Sélectionnez une limite dans le temps à utiliser pour l'extraction. Les données seront extraites dans l'état dans lequel elles étaient à cette limite dans le temps que vous spécifiez.
- 4. Sélectionnez une instance SQL Server locale pour monter la base de données. Fournissez les informations d'identification pour accéder à l'instance.

*Si les informations d'identification renseignées automatiquement n'ont pas les autorisations suffisantes, fournissez des informations d'identification de l'authentification SQL Server. Rôles de sécurité SQL Server minimaux nécessaires : public pour l'instance, db\_owner pour la base de données.*

Acronis SharePoint Explorer interagit avec Acronis Backup & Recovery pour monter temporairement une base de données sauvegardée à l'instance Microsoft SQL Server spécifiée. Une fois la base de données montée, le logiciel affiche le contenu comme à la limite dans le temps sélectionnée.

<span id="page-14-2"></span>5. Continuez à « Données à extraire » (p[. 16\)](#page-15-0).

### 3.3.2 Base de données SQL

#### **Pré-requis**

La base de données contenant les données requises doit être nécessairement être disponible dans l'une ou l'autre des façons suivantes :

- La base de données est attachée à une instance SQL Server (soit locale ou distante à la console). **Important**. Une base de données qui est attachée à une batterie SharePoint fonctionnelle ne peut pas être utilisée.
- L'ensemble de fichiers **.mdf, .ldf** et (éventuellement) **.ndf**, comprenant la base de données, se trouve sur la machine exécutant la console. Dans ce cas, la console doit être installée sur une machine exécutant Microsoft SQL Server.

Vous pourriez d'abord avoir à restaurer la base de données à partir d'une sauvegarde.

#### *Pour spécifier une base de données SQL afin d'y extraire des données SharePoint*

- 1. Choisissez **Extraire les données à partir d'une base de données SQL**.
- 2. Indiquez l'emplacement de la base de données source. Vous pouvez sélectionner l'une des options suivantes :
	- **La base de données est attachée à une instance SQL Server locale**

Il existe une instance Microsoft SQL Server locale à laquelle la base de données contenant les données à extraire est attachée.

**La base de données est attachée à une instance SQL Server distante**

Vous connaissez l'emplacement réseau d'une instance Microsoft SQL Server distante à laquelle la base de données contenant les données à extraire est attachée.

**La base de donnée n'est pas attachée**

Un ensemble cohérent de fichiers **.mdf, .ldf** et (éventuellement) **.ndf** est disponible localement.

- 3. En fonction de votre choix à l'étape précédente, vous obtenez l'un des résultats suivants :
	- Le logiciel affiche une liste des instances locales disponibles. Développez l'instance qui contient la base de données. Fournissez les informations d'identification pour accéder à l'instance.

*Si les informations d'identification renseignées automatiquement n'ont pas les autorisations suffisantes, fournissez des informations d'identification de SQL Server. Rôles de sécurité SQL Server minimaux nécessaires : public pour l'instance, db\_owner pour la base de données.*

Sélectionnez la base de données qui contient les données à extraire.

 Le logiciel demande l'emplacement d'une instance distante. Indiquez l'emplacement dans le format **Nom\_du\_serveur\Nom\_de\_l'instance**.

**Conseil.** Afin de se connecter à l'instance par défaut d'un SQL Server, entrez **Nom\_du\_serveur\MSSQLSERVER**.

Cliquez sur **Liste de bases de données**. Fournissez les informations d'identification pour accéder à l'instance.

*Si les informations d'identification renseignées automatiquement n'ont pas les autorisations suffisantes, fournissez des informations d'identification de SQL Server. Rôles de sécurité SQL Server minimaux nécessaires : public pour l'instance, db\_owner pour la base de données.*

Une liste des bases de données attachées à l'instance indiquée s'affiche. Sélectionnez la base de données qui contient les données à extraire.

 Le logiciel demande les fichiers des bases de données qui contiennent les données à extraire. Indiquez l'emplacement d'un ensemble cohérent de fichiers **.mdf, .ldf** et (éventuellement) **.ndf**. Sélectionnez une instance SQL Server locale pour attacher la base de données. Fournissez les informations d'identification pour accéder à l'instance.

*Si les informations d'identification renseignées automatiquement n'ont pas les autorisations suffisantes, fournissez des informations d'identification de SQL Server. Rôle de sécurité SQL Server minimal nécessaire : sysadmin pour l'instance.*

### <span id="page-15-0"></span>3.4 Données à extraire

Sélectionnez les cases à cocher des éléments de données à extraire.

Utilisez la fonction Rechercher pour localiser les documents et pièces jointes.

La recherche est basée sur les noms de fichiers et les extensions. Les caractères génériques ne peuvent pas être utilisés.

Si la chaîne de recherche ne contient pas de caractères d'espace, la recherche retourne les documents et pièces jointes qui contiennent la chaîne de caractères dans leur nom ou leur extension. Par exemple, la chaîne de recherche **fichier.doc** retourne comme résultat **fichier.doc**, **monfichier.doc**, **un\_autre\_fichier.doc** et ainsi de suite. Le fichier **Fichierdoc.pdf** ne sera pas trouvé.

Si la chaîne de recherche contient des mots séparés par des caractères d'espace, la recherche retourne les documents et pièces jointes qui contiennent tous les mots dans leur nom ou leur extension. Par exemple, la chaîne de recherche **mon doc** retourne comme résultat **mon.doc**, **mon\_fichier.doc**, **mondoc.pdf, mon\_autre\_doc.pdf, mon autre doc.pdf** et ainsi de suite**.**

- Par défaut, toutes les versions de l'élément sont extraites. Si vous devez extraire uniquement des versions spécifiques, développez le nœud de l'élément et sélectionnez les versions à extraire.
- L'extraction des flux de travail n'est pas prise en charge. Si vous sélectionnez un site entier, tous les éléments du site seront extraits sauf les flux de travail.

### <span id="page-16-0"></span>3.5 Format des données

Sélectionnez le format pour les données extraites. Vous pouvez sélectionner l'une des options suivantes :

**Enregistrer les pièces jointes uniquement (dans le format d'origine)**

Parmi les éléments sélectionnés dans l'étape précédente, seuls les documents et les pièces jointes des éléments de liste seront enregistrés.Tout élément spécifique à Microsoft SharePoint (par exemple une bibliothèque de documents ou un élément de liste) ne sera pas enregistré, mais toutes ses pièces jointes le seront.

Cette option n'est pas disponible si vous avez sélectionné des éléments de plusieurs collections de sites à l'étape précédente.

 **Enregistrer tous les éléments sous le format de package de migration de contenu (Content Migration Package – .cmp)**

Tous les éléments sélectionnés à l'étape précédente seront enregistrés dans un fichier de package de migration de contenu (.cmp). Choisissez cette option si vous devez utiliser des valeurs de paramètre non définis par défaut pour importer ces éléments dans une batterie SharePoint fonctionnelle. Pour obtenir des informations sur pourquoi et comment le faire, reportez-vous à la section « Quoi faire avec le fichier de package de migration de contenu » (p. [19\)](#page-18-2).

**Extraire tous les éléments vers un site fonctionnel**.

Tous les éléments sélectionnés à l'étape précédente seront extraits dans le dossier %TEMP%, puis importés automatiquement vers une batterie SharePoint fonctionnelle. Il doit y avoir suffisamment d'espace disque sur la machine exécutant l'agent AcronisSharePoint Explorer pour ces fichiers temporaires.

### <span id="page-16-1"></span>3.6 Destination

Spécifiez la destination des données extraites. En fonction de votre choix à l'étape précédente, vous pouvez spécifier les destinations suivantes :

- Si vous avez choisi d'enregistrer uniquement les pièces jointes ou d'enregistrer les éléments comme un package de migration de contenu (.cmp), spécifiez un dossier local ou réseau. Si on vous le demande, fournissez les informations d'identification d'accès.
- Si vous avez choisi d'extraire les éléments vers un site fonctionnel, spécifiez un site SharePoint ou une collection de sites pour y extraire les données.

Lorsque vous extrayez un site entier, il est ajouté au site cible/collection de sites en tant que nouveau sous-site. Vous pouvez écraser un site existant et le remplacer par un site qui est basé sur le même modèle et possède le même nom. Pour écraser un site existant, spécifiez son site parent immédiat ou la collection de sites en tant que destination.

Lorsque vous extrayez un élément, tous les objets parents de l'élément sont recréés dans le site cible/collection de sites. Si l'élément existe déjà dans le site cible, les nouvelles versions de

l'élément seront ajoutées. Si vous voulez résoudre les conflits de noms d'une manière différente (par exemple, écraser les éléments existants), reportez-vous à la section « Quoi faire avec le fichier de package de migration de contenu » (p[. 19\)](#page-18-2).

# <span id="page-17-0"></span>3.7 Résumé

Sur la page de résumé, examinez les paramètres d'extraction. Cliquez sur **Extraire** pour démarrer l'extraction et attendez que l'extraction soit terminée.

Si vous avez choisi d'enregistrer les données dans un dossier, le lien **Afficher dans le dossier** vous permet d'accéder aux fichiers extraits.

Si vous devez importer le contenu du package de migration de contenu dans une batterie SharePoint en utilisant l'application administrative Windows SharePoint Services (Stsadm.exe), voir la section « Quoi faire avec le fichier de package de migration de contenu » (p. [19\)](#page-18-2).

# <span id="page-18-0"></span>4 Actions après l'extraction

### <span id="page-18-1"></span>4.1 Que faire si le site extrait n'est pas accessible

Si vous avez extrait un site vers une batterie de serveurs fonctionnelle et que le compte de l'ancien administrateur de ce site n'existe pas dans cette batterie, SharePoint ne permet pas l'accès au site. Ce peut être le cas si vous avez extrait un site à partir d'une autre batterie de serveurs ou si ce compte administrateur a été supprimé.

Pour permettre l'accès au site, spécifiez un utilisateur existant en tant qu'administrateur du site en utilisant l'Administration centrale de SharePoint. Pour plus d'informations sur la façon de procéder, reportez-vous à l'article suivant de la base de connaissances Microsoft : http://technet.microsoft.com/fr-fr/library/ff631156.aspx.

Une fois que l'administrateur du site est spécifié, l'accès au site est autorisé et toutes les anciennes autorisations d'accès s'appliquent.

### <span id="page-18-2"></span>4.2 Quoi faire avec le fichier de package de migration de contenu

Cette section décrit comment importer le contenu d'un package de migration de contenu dans une batterie SharePoint fonctionnelle en utilisant l'application administrative Windows SharePoint Services (Stsadm.exe). Cette information peut être utile si vous avez choisi d'enregistrer les données extraites sous forme de fichier de package de migration de contenu (.cmp). Par conséquent, vous obtenez un ou plusieurs fichiers .cmp. Vous pouvez maintenant les importer en exécutant Stsadm.exe.

Par défaut, Stsadm.exe est installé automatiquement avec Microsoft SharePoint Server et peut être trouvé dans le **dossier %CommonProgramFiles%\Microsoft Shared\web server extensions\14\BIN**.Pour plus d'informations sur Stsadm.exe, reportez-vous à l'article suivant de la base de connaissances Microsoft : http://technet.microsoft.com/fr-fr/library/cc261866.aspx.

#### **Exemples d'utilisation**

Dans les exemples d'utilisation ci-dessous :

- <nom de l'URL> est une URL valide, telle que **http://nom\_du\_serveur/nom\_du\_site**, qui spécifie l'emplacement du site cible/collection de sites.
- <nom du fichier d'importation> est le chemin d'accès au fichier .cmp, par exemple **C:\mes\_données.cmp** ou **\\partage\_réseau\dossier\mes\_données.cmp**.

#### **Exemple 1 : Différentes façons de résoudre les conflits de noms**

Lors de l'importation d'un élément SharePoint à un site où cet élément existe déjà, Acronis SharePoint Explorer ajoute une nouvelle version d'élément. Si vous voulez résoudre les conflits de noms d'une manière différente, extrayez les éléments en utilisant Acronis SharePoint Explorer et enregistrez-les en tant que package de migration de contenu.

Exécutez ensuite Stsadm.exe avec les paramètres suivants :

```
stsadm -o import -url <nom de l'URL> -filename <nom du fichier d'importation>
-updateversions {1|2|3|4}
```
La valeur du paramètre **-updateversions** indique la façon de mettre à jour les données :

**1** (par défaut)

Ajouter la nouvelle version à l'élément actuel.

**2**

Écraser l'élément et l'ensemble de ses versions (supprimer l'élément, puis ajouter l'élément).

**3**

Ignorer l'élément.

**4**

Mettre fin à l'opération d'importation si un conflit de nom est détecté.

#### **Exemple 2 : Importation vers une autre batterie Microsoft SharePoint**

Acronis SharePoint Explorer peut uniquement importer des données dans la batterie SharePoint où son agent est installé. Si vous voulez importer des données dans une batterie Microsoft SharePoint différente, extrayez les données en utilisant Acronis SharePoint Explorer et enregistrez les données en tant que package de migration de contenu.

Exécutez ensuite Stsadm.exe avec les paramètres suivants :

stsadm -o import -url <nom de l'URL> -filename <nom du fichier d'importation>

#### **Exemple 3 : Effacement des informations de sécurité et des données de l'utilisateur**

Lors de l'importation d'un élément SharePoint vers un site fonctionnel, Acronis SharePoint Explorer préserve les informations de sécurité et les données de l'utilisateur. Si vous souhaitez effacer ces paramètres, vous devez extraire les données en utilisant Acronis SharePoint Explorer et enregistrer les données en tant que package de migration de contenu.

Exécutez ensuite Stsadm.exe sans le paramètre **-includeusersecurity** :

stsadm -o import -url <nom de l'URL> -filename <nom du fichier d'importation>

#### **Déclaration de copyright**

Copyright © Acronis International GmbH, 2002-2014. Tous droits réservés.

« Acronis » et « Acronis Secure Zone » sont des marques déposées de Acronis International GmbH.

« Acronis Compute with Confidence », « Acronis Startup Recovery Manager », « Acronis Active Restore », « Acronis Instant Restore » et le logo Acronis sont des marques déposées d'Acronis International GmbH.

Linux est une marque déposée de Linus Torvalds.

VMware et VMware Ready sont des marques et/ou des marques déposées de VMware, Inc. aux États-Unis et/ou dans d'autres pays.

Windows et MS-DOS sont des marques déposées de Microsoft Corporation.

Toutes les autres marques de commerce ou autres droits d'auteurs s'y référant appartiennent à leurs propriétaires respectifs.

La distribution de versions de ce document dont le contenu aurait été modifié est interdite sans la permission explicite du détenteur des droits d'auteur.

La distribution de ce travail ou d'une variante sous forme imprimée (papier) standard à des fins commerciales est interdite à moins que l'on ait obtenu des autorisations de la part du détenteur des droits d'auteur.

LA DOCUMENTATION EST FOURNIE « EN L'ÉTAT » ET TOUTES CONDITIONS, DÉCLARATIONS ET GARANTIES, IMPLICITES OU EXPLICITES, Y COMPRIS TOUTE GARANTIE IMPLICITE DE CONFORMITÉ, D'USAGE POUR UN EMPLOI PARTICULIER OU DE NON-TRANSGRESSION, SONT DÉNIÉES, SOUS RÉSERVE QUE CES DÉNIS DE RESPONSABILITÉ NE SOIENT PAS LÉGALEMENT TENUS POUR NULS.

Certains codes tiers peuvent être fournis avec le logiciel et/ou le service. Les termes de la licence de tiers sont détaillés dans le fichier license.txt situé dans le répertoire d'installation racine. Vous pouvez toujours rechercher la dernière liste du code tiers mise à jour et les termes de la licence associés utilisés avec le logiciel et/ou le service à l'adresse http://kb.acronis.com/content/7696.

#### **Technologies Acronis brevetées**

Les technologies utilisées dans ce produit sont couvertes et protégées par un ou plusieurs brevets aux États-Unis : 7 047 380, 7 275 139, 7 281 104, 7 318 135, 7 353 355, 7 366 859, 7 475 282, 7 603 533, 7 636 824, 7 650 473, 7 721 138, 7 779 221, 7 831 789, 7 886 120, 7 895 403, 7 934 064, 7 937 612, 7 949 635, 7 953 948, 7 979 690, 8 005 797, 8 051 044, 8 069 320, 8 073 815, 8 074 035, 8 145 607, 8 180 984, 8 225 133, 8 261 035, 8 296 264, 8 312 259, 8 347 137 et applications en instance de brevet.